# **Town of Wake Forest Utilities Services**

Powered by Tyler Technologies

Town of Wake Forest

### **Account Login**

Provide the following information to access your account.

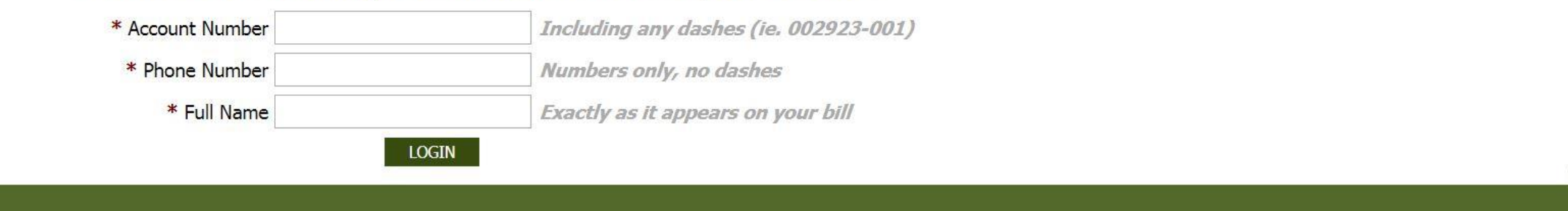

© 2018 Town of Wake Forest

### Good news! Making an online payment for your Town of Wake Forest - Wake Forest Power bill has gotten easier.

We are now using the standard username and password. However, the first time you login it will be similar to the old process.

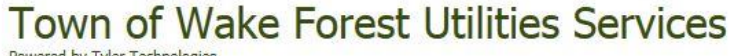

Powered by Tyler Technologies

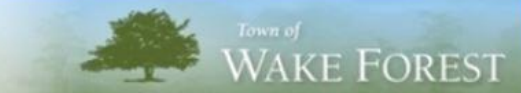

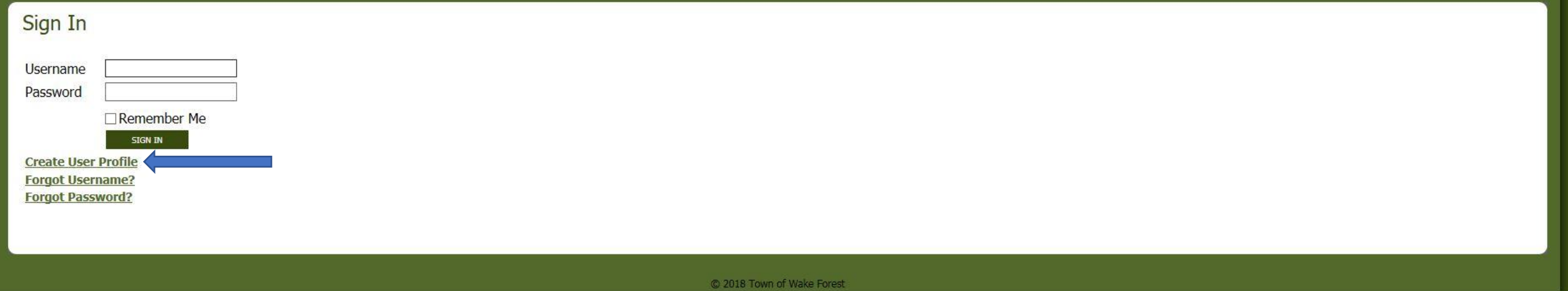

Select "Create User Profile"

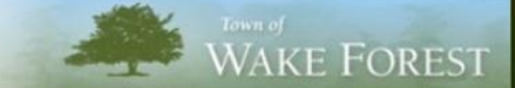

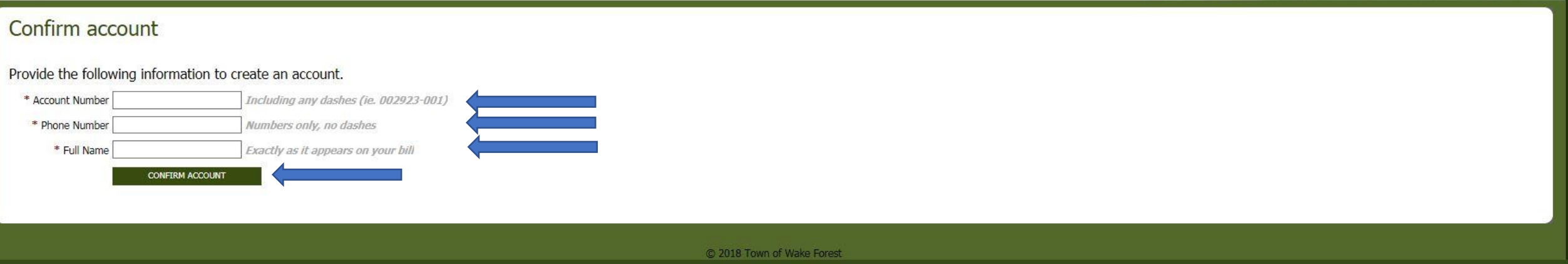

### To create a user profile it is the same as before. (The last time you will have to do this).

After you enter all the required fields, then you select "Confirm Account". You will get a confirmation email

### **Activate Your Account**

Complete the form below to begin the account activation process.

#### **Create Your Account**

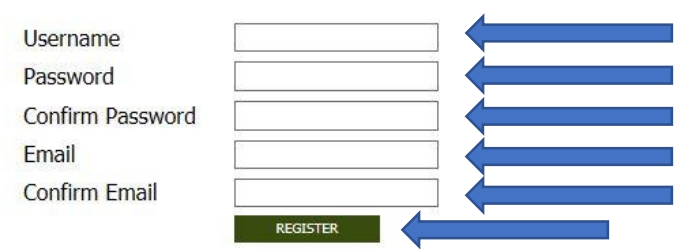

C 2018 Town of Wake Forest

### To activate your account, simply fill out the fields above and select register!

**WAKE FOREST** 

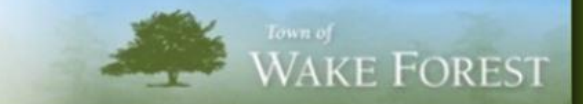

**Activate Your Account** 

Create your account.

An email has been sent to your email address containing an account activation link.

© 2018 Town of Wake Forest

### Once you get this message, check your email account. Be sure to check your Junk/Spam folders (just in case).

Hello,

We have received your request to create an account on Monday, October 29, 2018 3:00 PM.

Click here to finish creating your account.

### Once you open receive the email, click the link to finish creating your account.

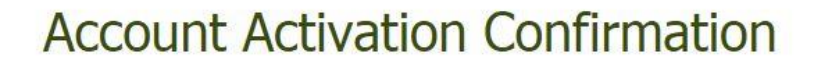

**USERNAME** 

Townistesting

Confirmation has been received and your account has been activated.

**Click to login.** 

© 2018 Town of Wake Forest

Town of

Wake Forest

Your account has now been confirmed and once you "Click to login", you will be redirected to the username & password screen to view/pay your account.

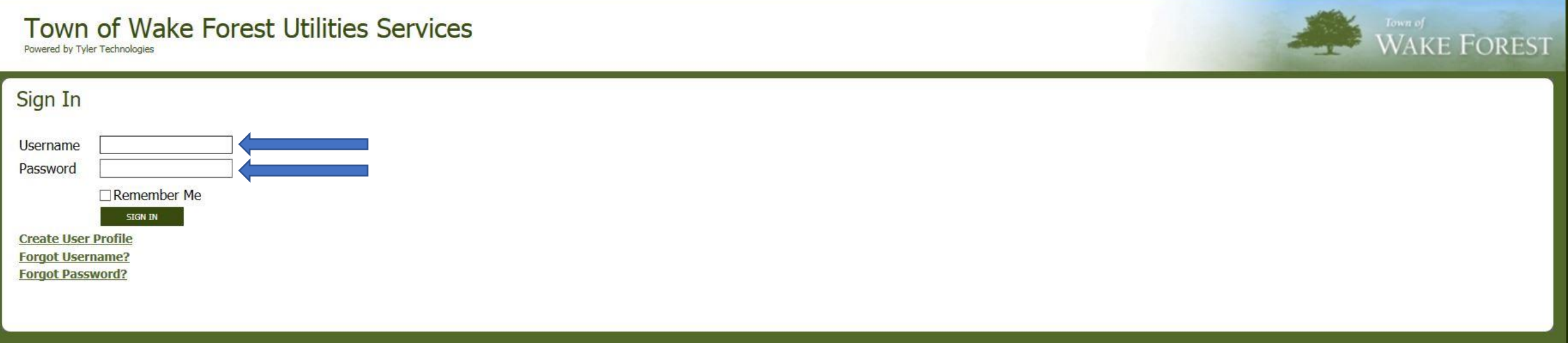

C 2018 Town of Wake Forest

## Sign in with your "Username" & "Password"

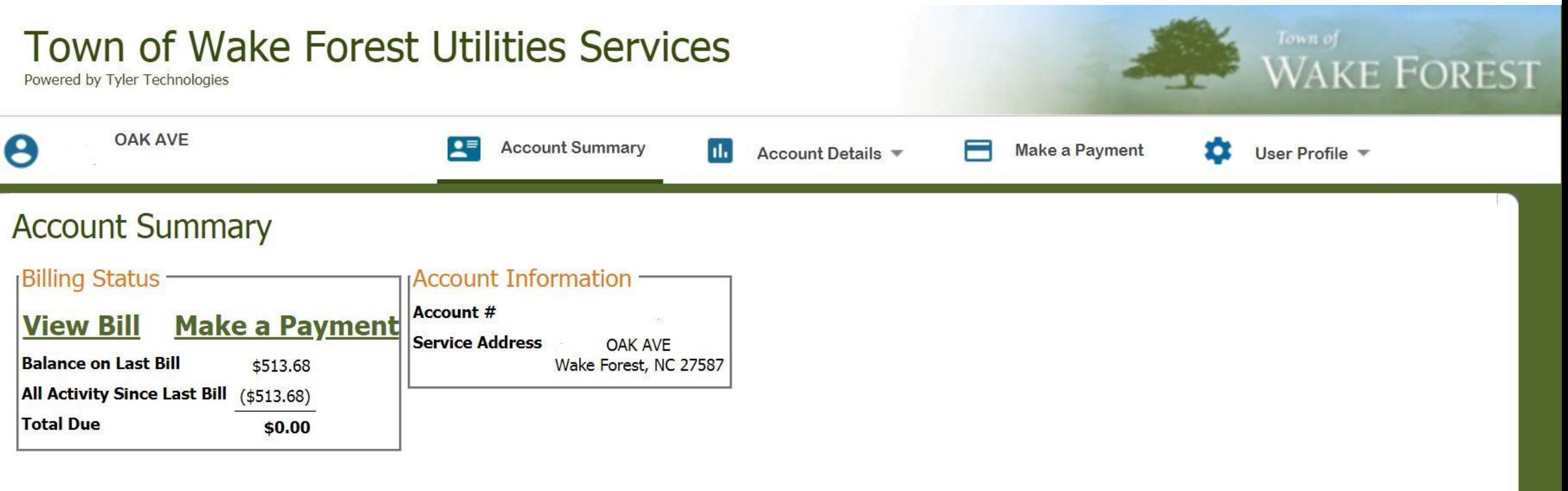

© 2018 Town of Wake Forest

You are now able to manage your account!